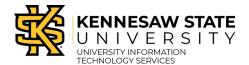

## PeopleSoft / GeorgiaFIRST

### How To Add an Approver to the Workflow

Individuals with Requestor permissions will be able to submit Payment Requests through the Peoplesoft Financial *Payment Request Center* tile.

- 1. Navigate to the **GeorgiaFirst Financial Management Solutions** page (https://www.usg.edu/gafirst-fin/).
- 2. Under *Core User*, click the **GeorgiaFIRST Financials** button.

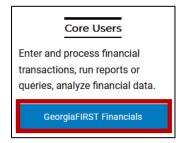

Figure 1 – Select GeorgiaFIRST Financials.

- 3. **Sign in** using Duo Authentication with university credentials.
- 4. The Peoplesoft Financials landing page will open. From the Employee Self Service tab, select the **Payment Request Center** tile.

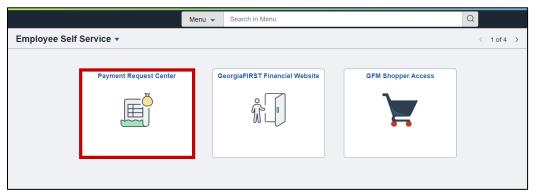

Figure 2 - Select the Payment Request Center tile.

**Note:** Homepage display varies between role permissions in the GeorgiaFirst Peoplesoft Financials platform.

5. The Payment Request Center will load. Select the **Approval Flow** icon.

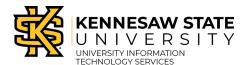

### PeopleSoft / GeorgiaFIRST

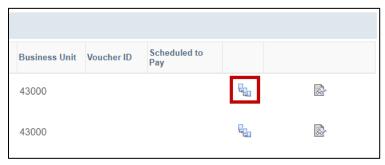

Figure 3 – Select the Approval Flow icon.

6. The Approval Flow will load. Select the **Start New Path** button located underneath the Payment Request Dept Approvals heading.

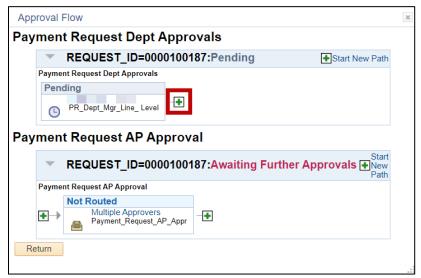

Figure 4 - Select the Start New Path button.

**Note:** In the Approval Flow, the Payment Request Dept Approvals section routes to the departmental budget manager; the Payment Request AP Approval section routes to Accounts Payable.

7. A new window will open. Select the **magnifying glass** to search for users.

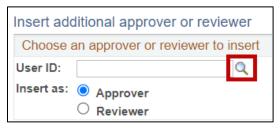

Figure 5 - Select the magnifying glass icon to search.

8. Enter a name into the text field. Select the **Search** button.

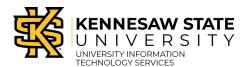

### PeopleSoft / GeorgiaFIRST

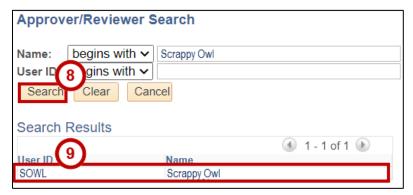

Figure 6 – Enter a name into the text field, select the Search button.

- 9. Select the appropriate **name**.
- 10. Select their role as an **Approver or Reviewer**.

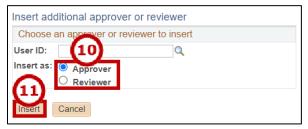

Figure 7 - Select the user role, select Insert.

- 11. Select Insert.
- 12. Review the approval request for accuracy, then select Save Approval Flow Changes to submit.

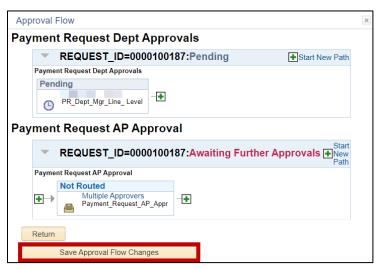

Figure 8 - Select Save Approval Flow Changes.

13. Select the **Approval Flow** icon to view saved changes.

# How To Add an Approver to the Workflow

# PeopleSoft / GeorgiaFIRST

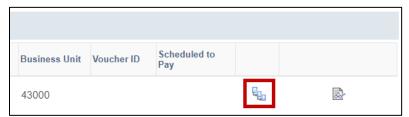

Figure 9 – Select the Approval Flow icon to view saved changes.